# **Show Me How**

to Move a FWS Candidate Through the Hiring Process

#### **APPLICANT TRACKING**

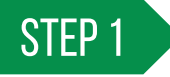

Navigate to Talent Acquisition > Applicant Tracking > Recruiter Dashboard.

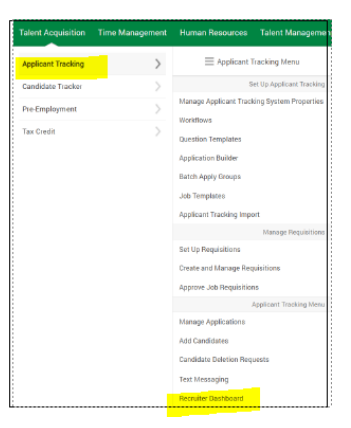

STEP 2

- $\triangleright$  From the Recruiter Dashboard, select Active Applications.
- $\triangleright$  Click the name of the candidate you wish to view. This is the first step in the Workflow Tasks: Manager Review Application.

STEP 3

- $\triangleright$  Once you have reviewed the candidate's application, select the Availability & Tasks tab.
- $\triangleright$  Scroll down and under Workflow Tasks: Manager Review Application click "Leave Feedback."

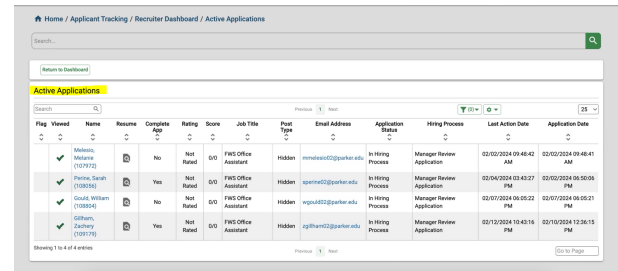

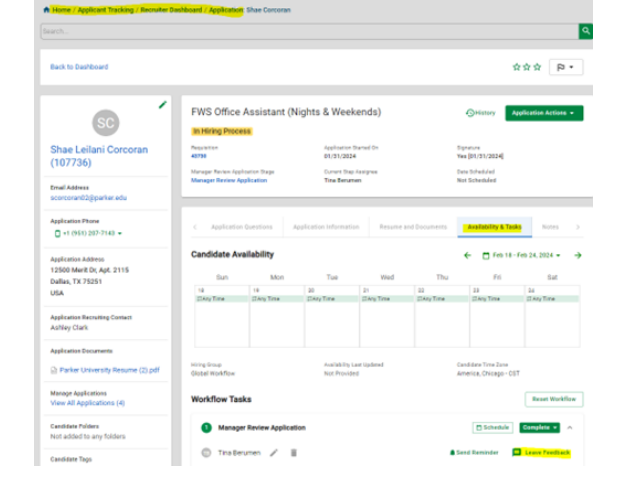

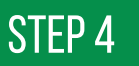

- $\triangleright$  In the comment box leave notes on this applicant (i.e., want to interview, not qualified, not a good fit.) then select a reason and save. The Applicant does NOT see this feedback.
- $\triangleright$  Select the COMPLETE button, select the appropriate option from the Complete drop-down menu.
	- Approved for Next Step sends the applicant on to the 1st Interview portion of the workflow.
	- Reject sends a notification to the Recruiter to let the candidate know they were not selected to move forward.
	- Skip Step sends the candidate to 1st Interview.

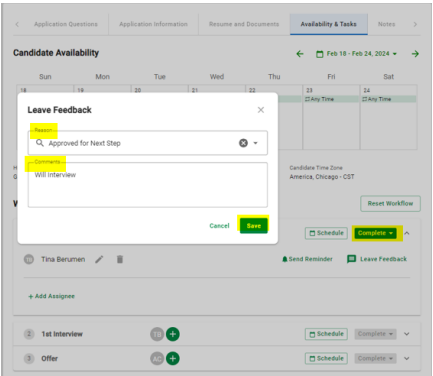

# **Show Me How**

to Move a FWS Candidate Through the Hiring Process

#### WORKFLOW TASKS

### STEP 5

Workflow Tasks: 1st Interview.

You may schedule the interview with the student outside of the system or using Paycom. If you choose to use Paycom, select the Schedule button.

- $\triangleright$  Under Scheduling Invite select a date, start time, duration and location.
- Location: choose one: Be sure to Check Candidate Invite which allows you to customize an email to the candidate.
	- Physical enter location (Legal address is campus) and select Send
	- Virtual Allows you to add a Microsoft Teams link and select Send
	- Phone identifies a phone interview and select Send

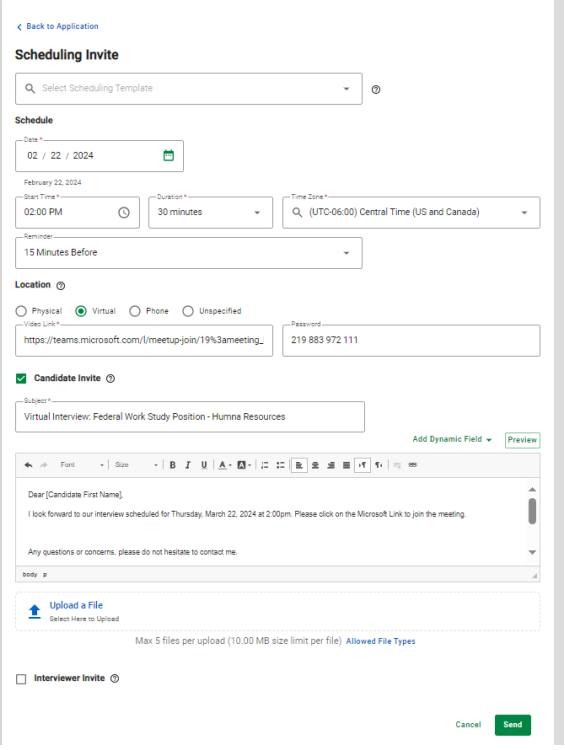

.<br>Candidate Time Zone<br><mark>America, Chicago - CST</mark>

Reset Workflow

ted by Raquel Godinez 02/12/2024 | 1:01:26 PM

 $\circ$  -

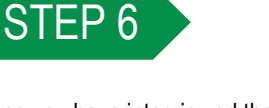

Once you have interviewed the candidate, select the Availability & Tasks tab, under Workflow Tasks 1st Interview click "Leave Feedback."

- $\triangleright$  In the comment box leave notes on this applicant (i.e. want to hire, not qualified, not a good fit.) then select a reason and save. The Applicant does NOT see this feedback.
- $\triangleright$  Select the COMPLETE button, select the appropriate option from the Complete drop-down menu.
	- Approved for Next Step sends the applicant on to the Offer portion of the workflow.
	- Reject sends a notification to the Recruiter who will notify the candidate they were not selected to move forward.
	- Skip Step sends the candidate to Offer.

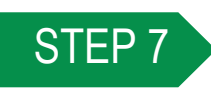

Workflow Tasks: Offer

The Recruiter will send the candidate an offer letter.

 $\triangleright$  Once the offer letter is accepted by the student candidate, HR verifies their I9, provides a mini FWS orientation, and sends the student, Financial Aid, and the supervisor and approved to work email.

NOTE: The FWS Supervisor can monitor the hiring status in Paycom.

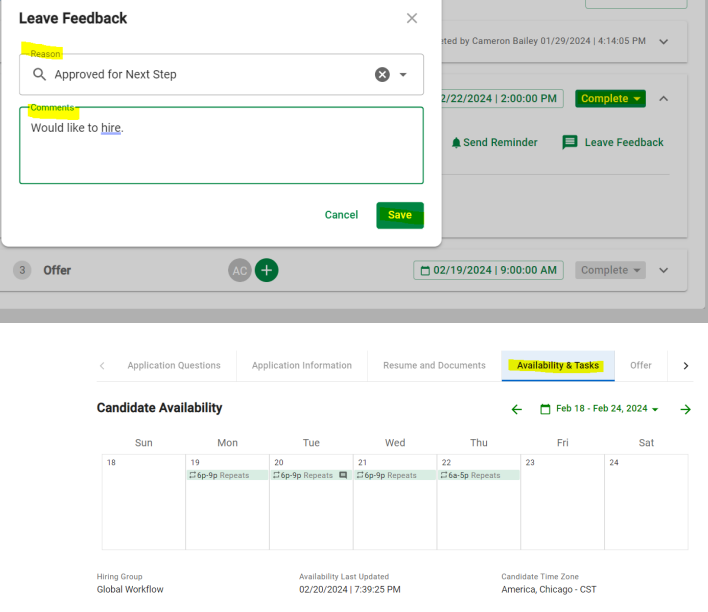

Availability Last Updated<br>02/13/2024 | 6:11:34 PM

Hiring Group<br><mark>Global Workflo</mark>w

**Workflow Tasks** 

**1st Interview** 

**Offer Ashley Clark** 

Manager Review Application

RG  $RG$ 

 $\Box$  Schedule

Approved for Next Step